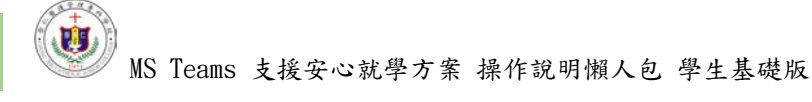

# 課前準備階段

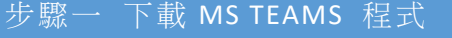

Windows/MAC 版本 網頁版 有動版 iOS 行動版 Android

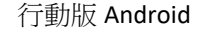

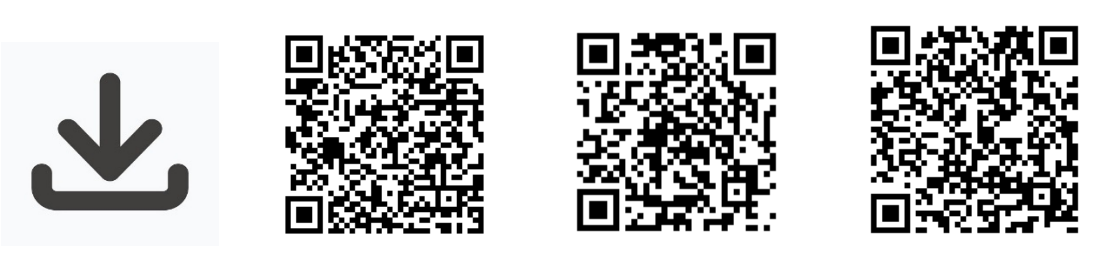

### 步驟二 登入 **MS TEAMS** 系統

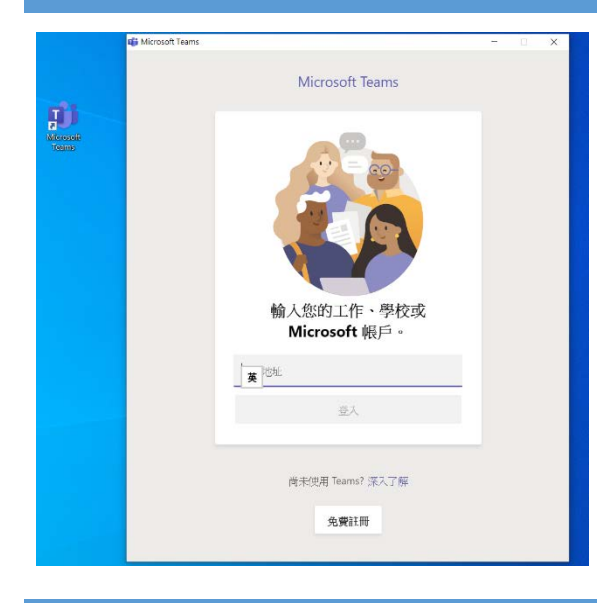

下載並完成安裝後: 電腦版:請至桌面點擊 Teams 圖示。 行動版:請打開 Teams APP。 網頁版:請直進點擊登入按鈕。 學生帳號:學號@o365.cjc.edu.tw 預設密碼:St12345678)

#### 步驟三 建立/加入"課程"

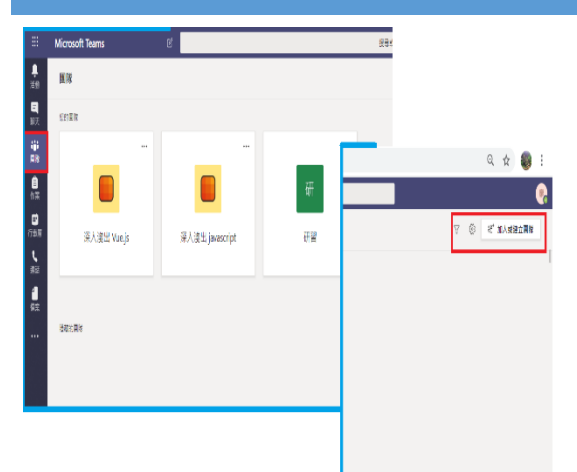

1. 原則上,教師會自行將學生加入 自己的課程,學生登入系統後,於團 隊頁面即可看到自己已被加入的課 程。

2. 有些老師會使用代碼方式交由學 生自己加入,請同學點選左方「團 隊」圖示,進入到團隊功能頁面後, 點選右上方的「加入或建立團隊」,

在使用代碼加入團隊區塊,輸入代碼即可加入課程。

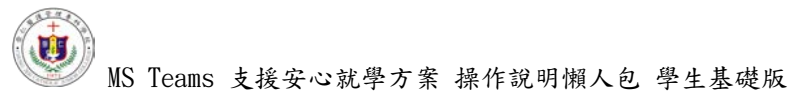

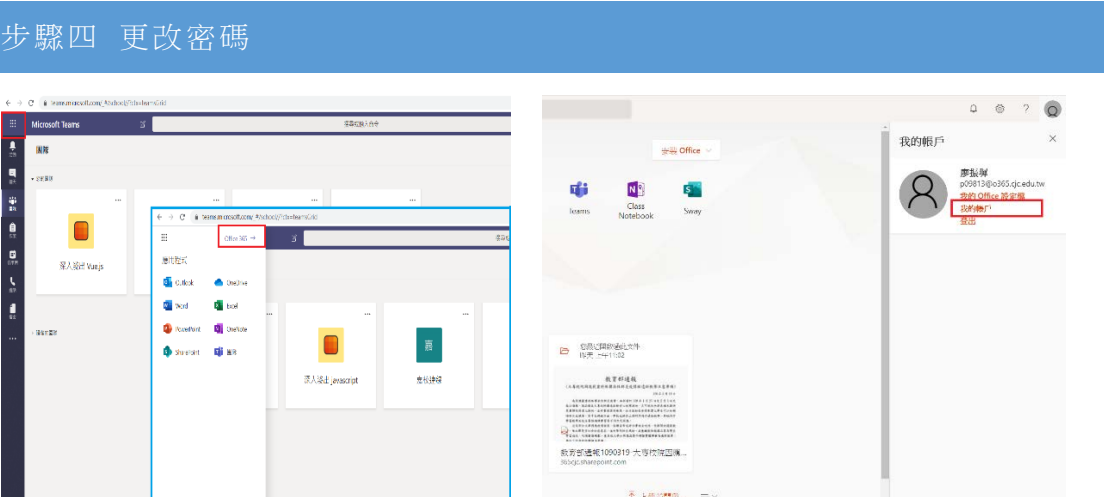

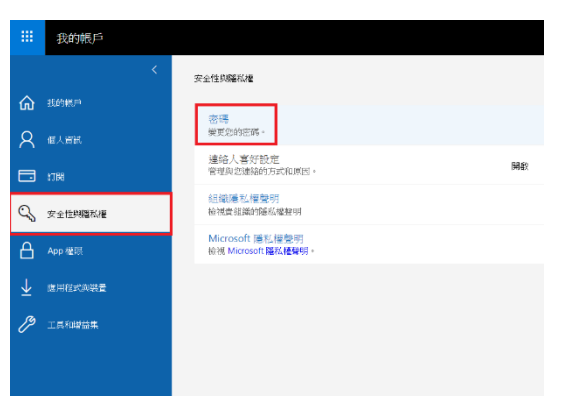

第一次登入 Teamns 的學生,請參照左 上圖的指引,進到帳戶管理介面,自行 更改預設的密碼。

## 課中同步視訊階段

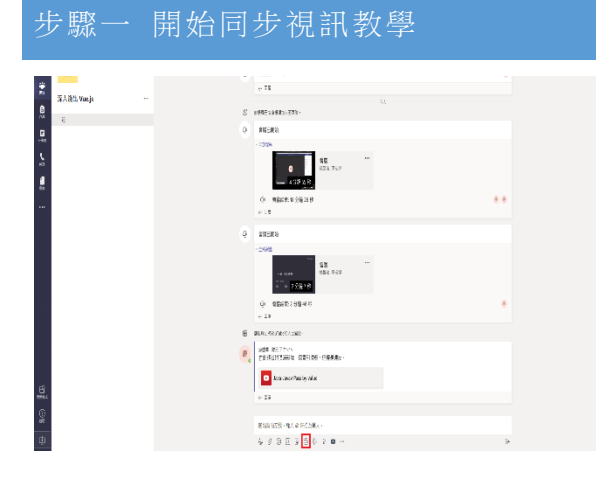

進到課程後,點選系統介面下方的 「立即開會」按鈕。

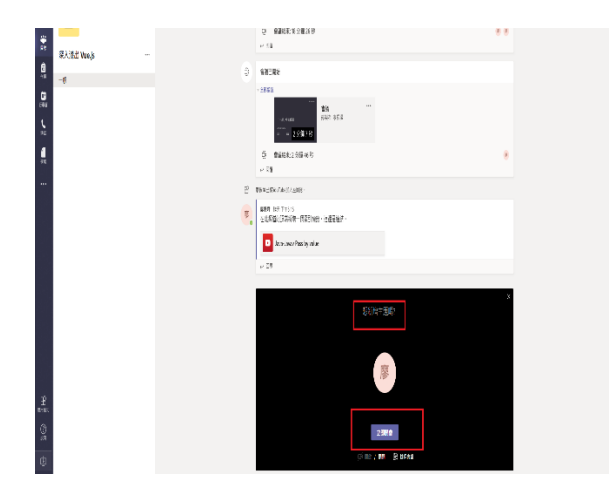

學生可自行新增會議主題,或直接 點選「立即開會」按鈕。

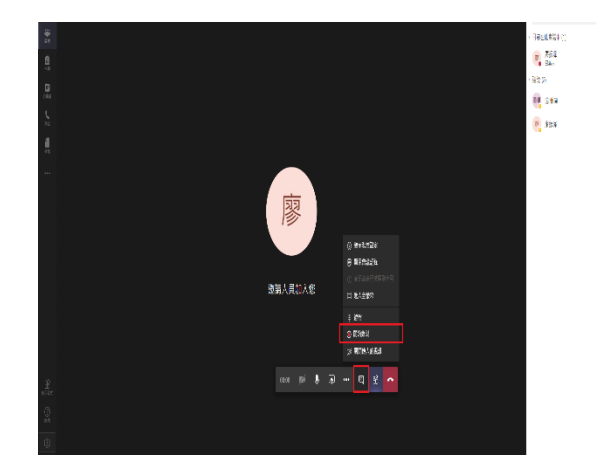

開啟會議後,點選下方功能列裡的 「…」其他動作符號,再從彈跳出 的次選單中點選「開始錄製」選 項。

#### 步驟二 結束同步視訊教學

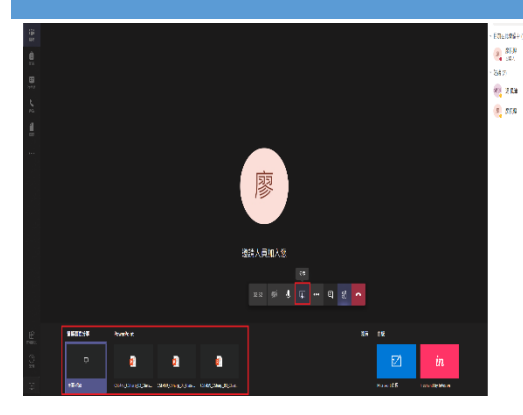

點選功能列裡的「分享」,可選擇要 分享您的螢幕畫面或已開啟的教材簡 報。

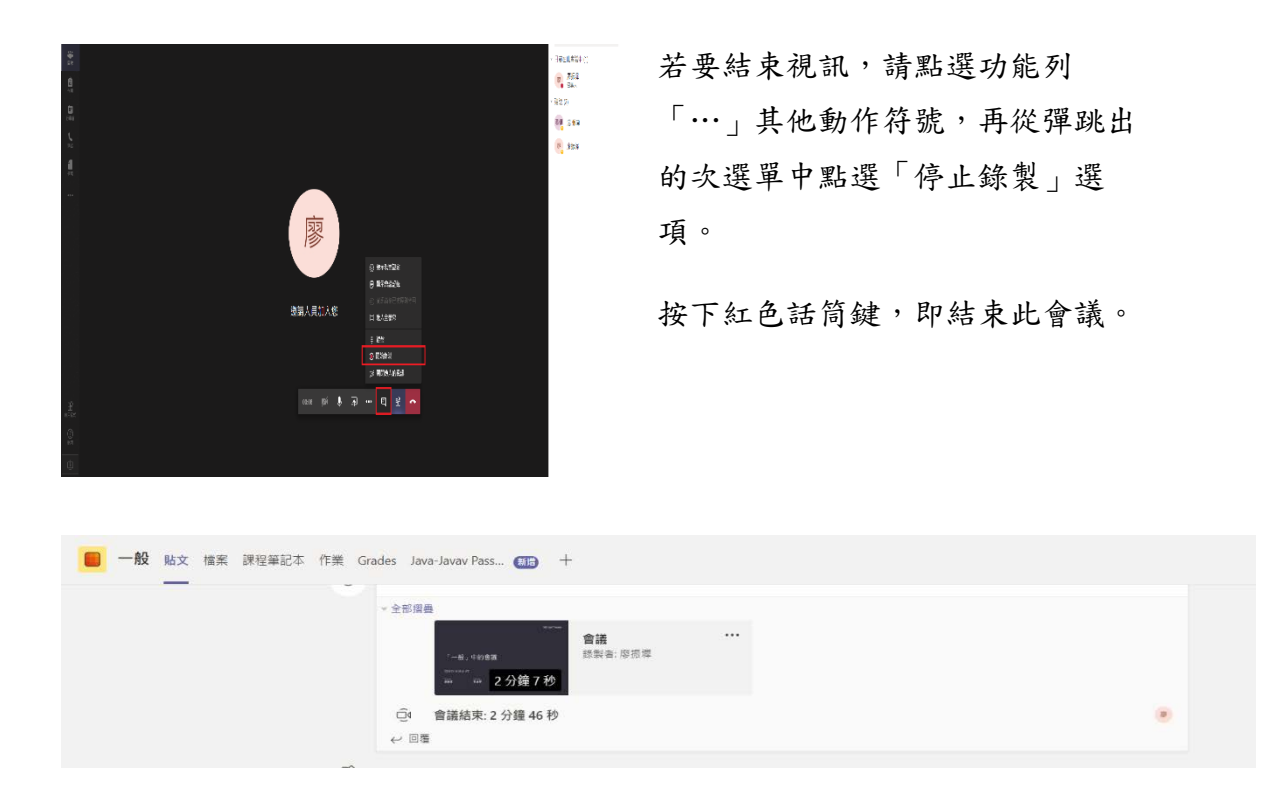

系統於幾分鐘後,會再貼文內產生錄影檔連結,供遠端學生隨時觀看學習。

請尊守智慧財產權相關規範,勿非法下載或上傳有任何侵權疑慮之教材檔案, 以免侵害他人著作權。